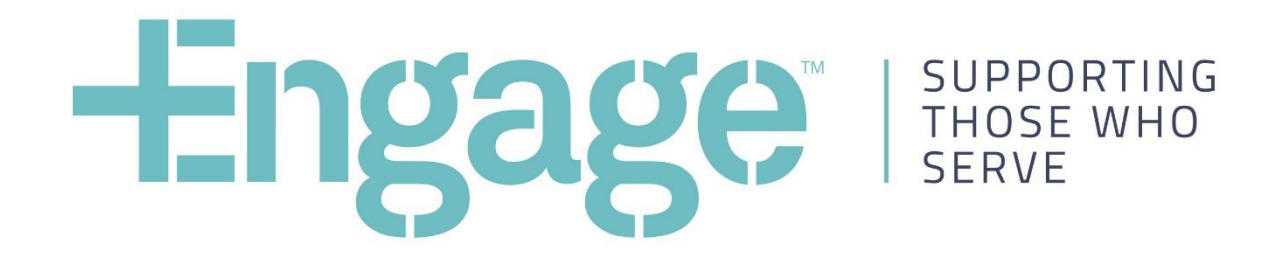

**Engage** User Guide V2.1 14 November 2017

# <span id="page-1-0"></span>Contents

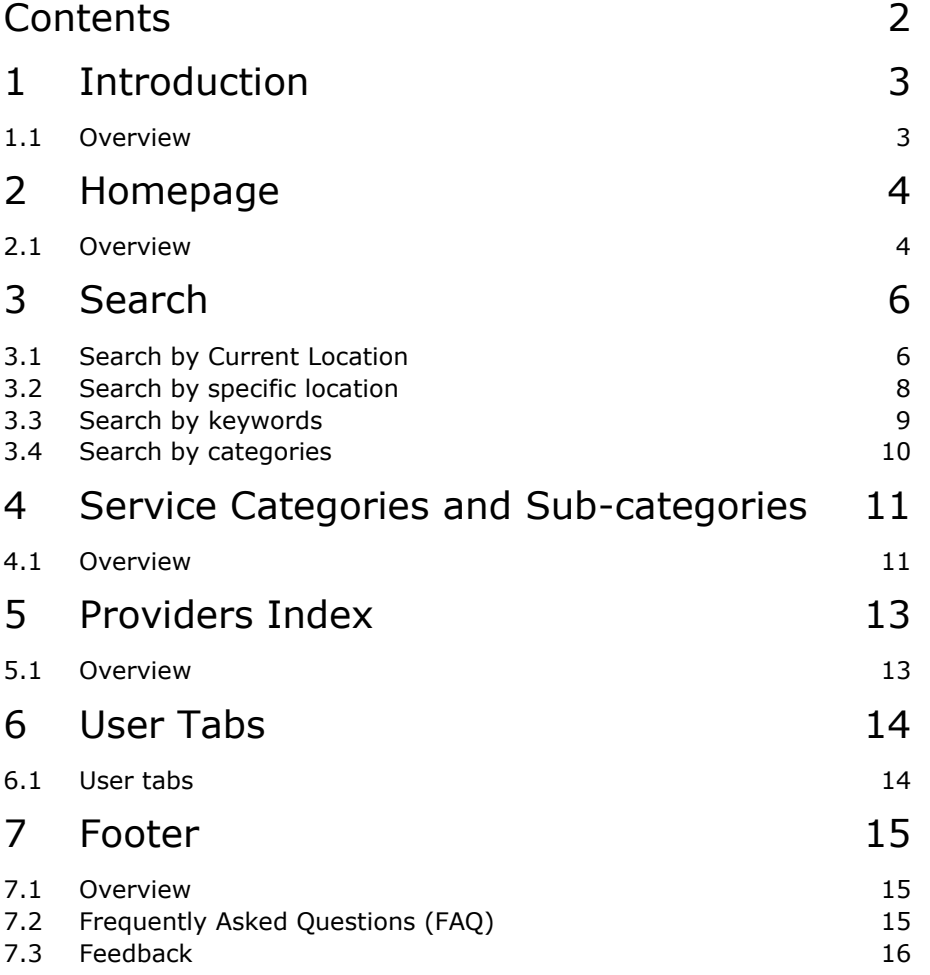

# <span id="page-2-0"></span>1 Introduction

### <span id="page-2-1"></span>**1.1 Overview**

This document provides users with an overview of the Engage site, showing them the key features and how to navigate the site to find services to meet their needs.

Engage is an online portal where users can search free services and support designed to benefit current and former ADF members; their families, and/or those involved in their support. Engage simplifies the process of accessing support by providing information on not-for-profit services available from a range of service providers.

Engage 'connects' users to support services based on different criteria, including:

- **Need**
- Physical location local, regional and national
- Service or support required

Engage will readily link to a range of support and services from:

- Government, including Defence and Department of Veterans Affairs.
- Not-for-profit service providers and charities.
- Other service providers who choose to participate.

Engage will be operated by the Department of Defence, with data maintained by participating service providers.

# <span id="page-3-0"></span>2 Homepage

#### <span id="page-3-1"></span>**2.1 Overview**

The homepage of the site provides easy access to Search as well as information about Engage and links to Service Categories and Services that are most important to different users.

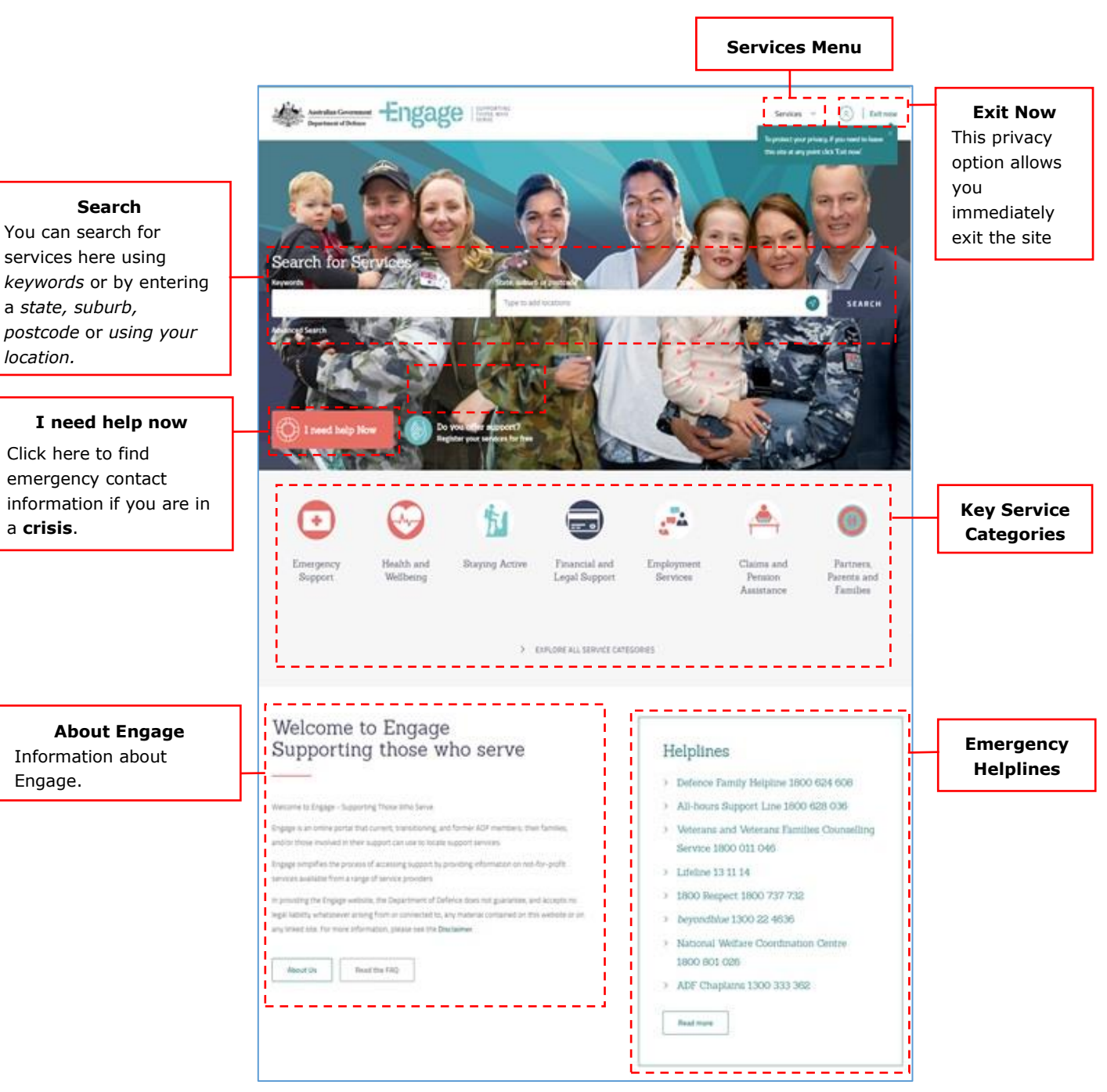

Figure 1. Engage Homepage - Top

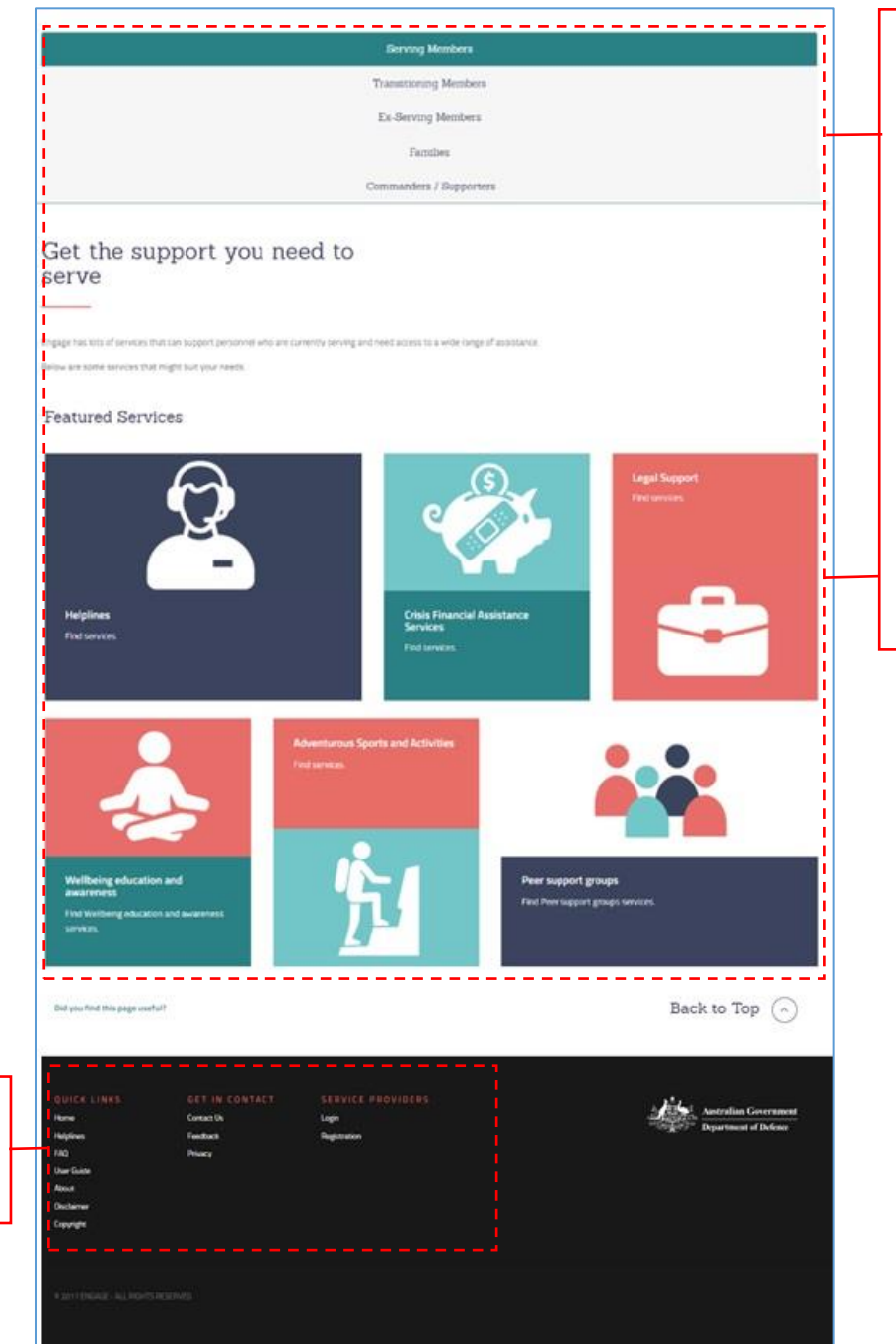

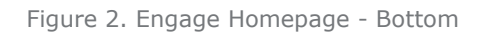

#### **Personalised User Tabs**

This section of the homepage has tailored tabs showing relevant featured services for different user types including:

- Serving Members
- Transitioning Members
- Ex-serving members
- Families
- Commanders

Featured Services displayed will change dependant on the User Tab selected.

**Footer** Links to additional site pages.

# <span id="page-5-0"></span>3 Search

#### <span id="page-5-1"></span>**3.1 Search by Current Location**

#### **My Location**

Clicking on the green arrow in the 'state, suburb or postcode' field enables searching based on your current location. Once 'My Location' shows up then click the 'Search' button.

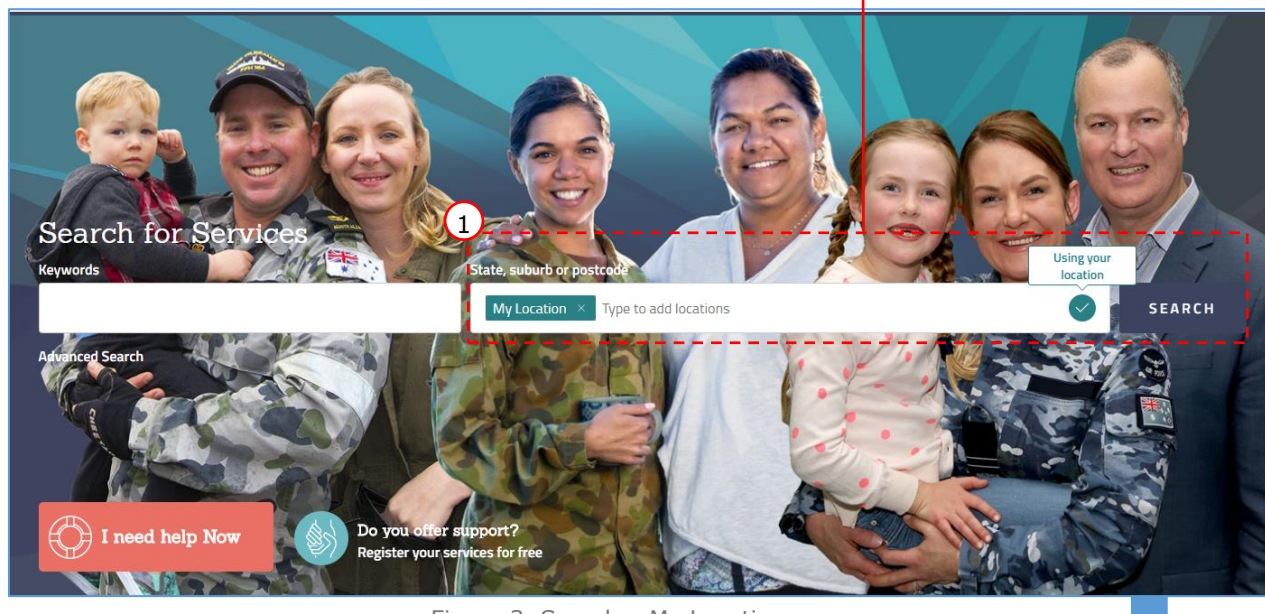

### Figure 3. Search – My Location

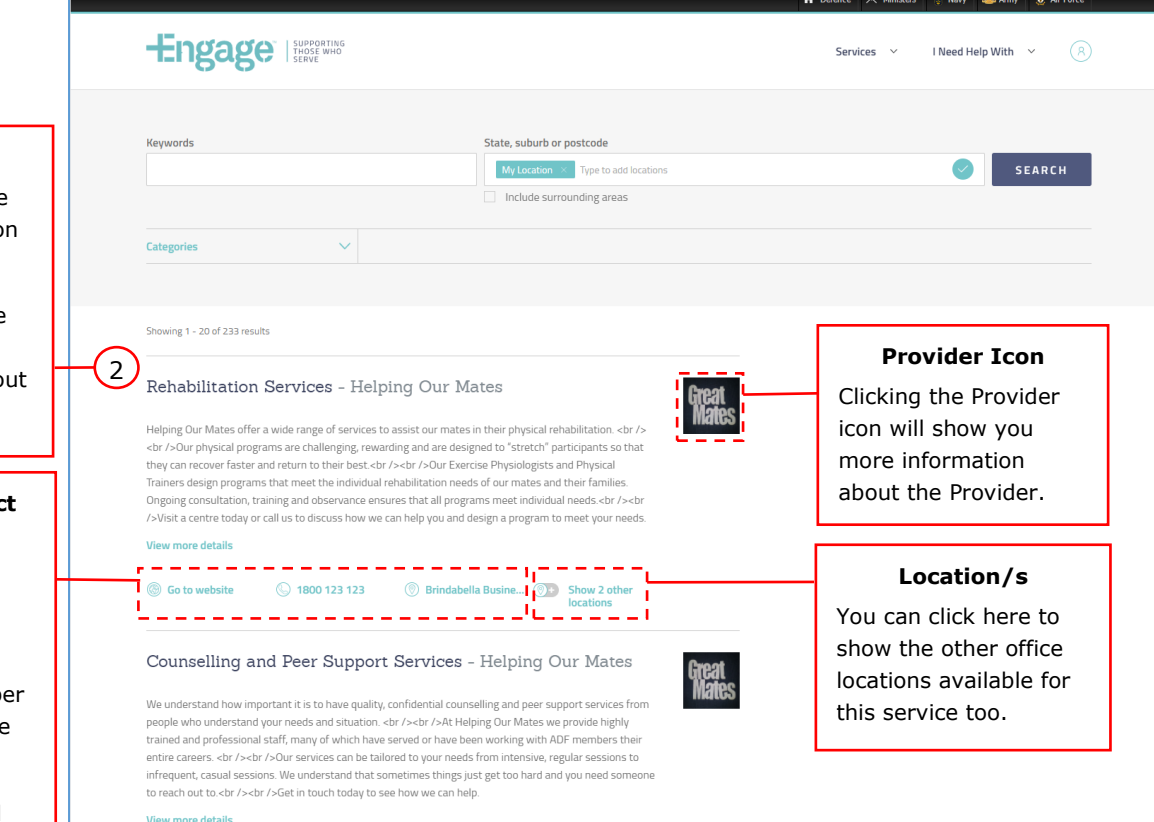

Figure 4. Search Results

#### **Results**

Search results are displayed based o your location.

Click on the name of the service to find out more abo it.

#### **Service Contact Information**

Here we have the most relevant :

- **Website**
- Phone numb
- Closest office to you

Results are based on your location.

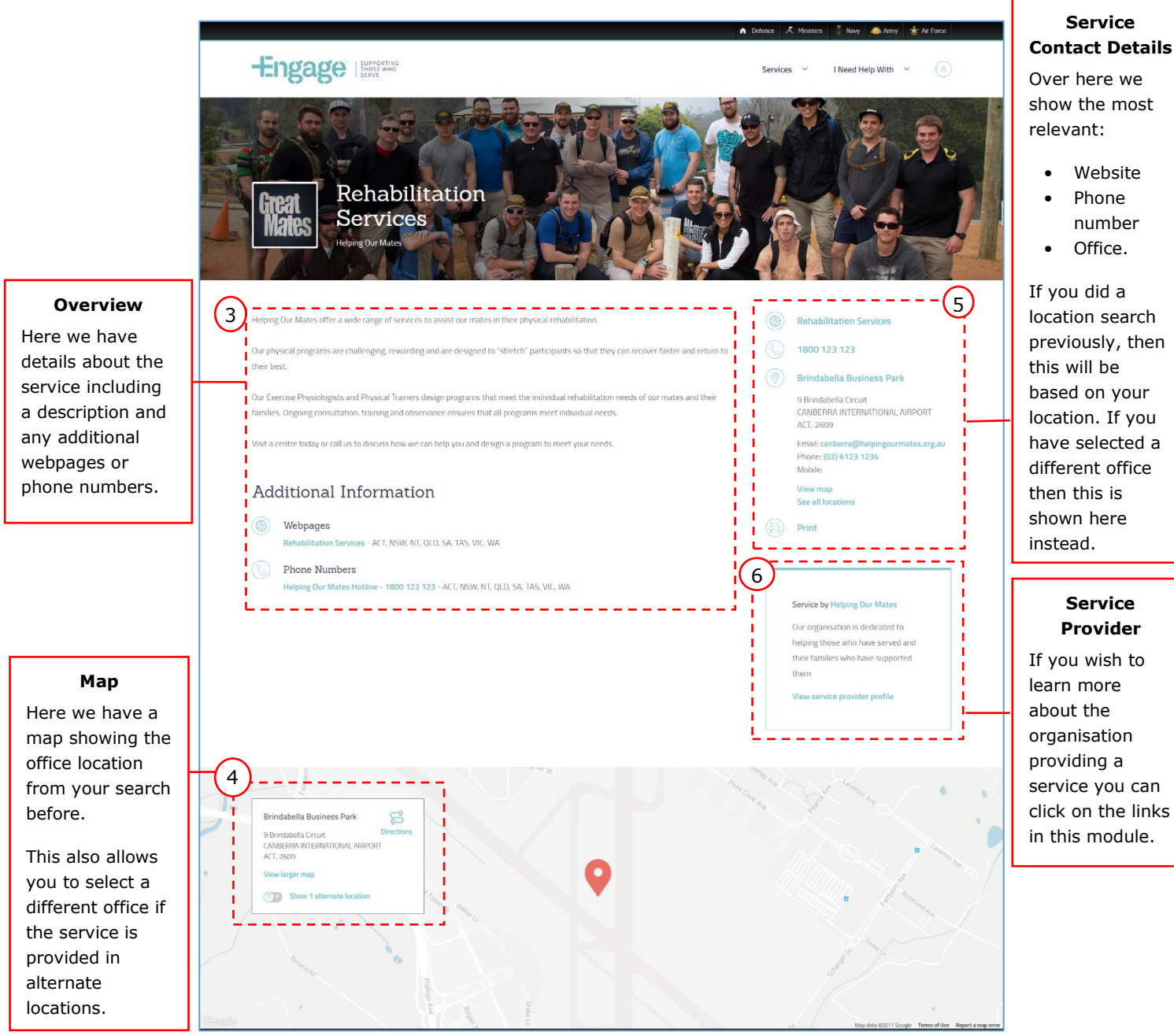

Figure 5. Service Page

#### <span id="page-7-0"></span>**3.2 Search by specific location**

#### **Location**

Start typing a location into this field and select the matching location from the dropdown. Results will be returned within that suburb – services with offices showing first.

Select the 'include surrounding areas' option if you wish to broaden your search and return offices in surrounding suburbs.

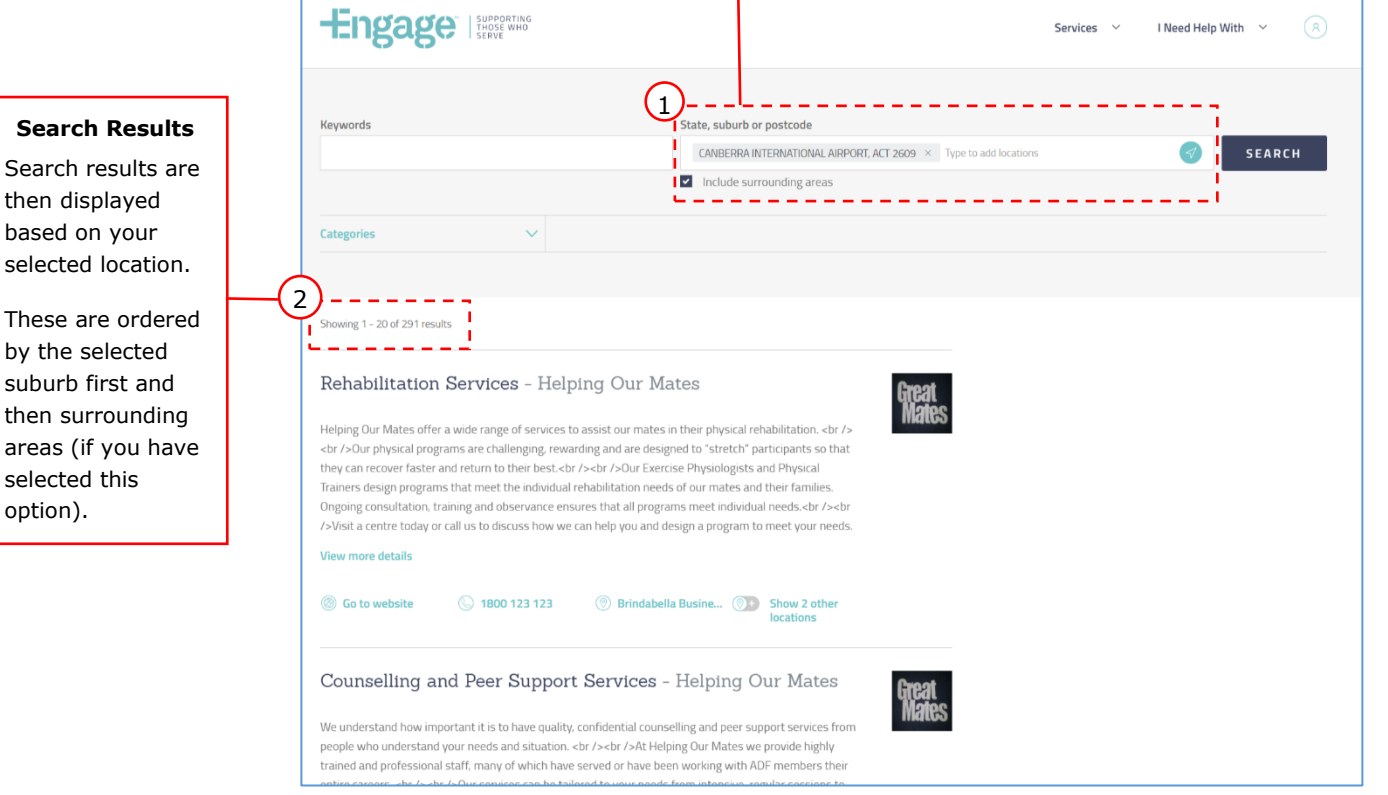

Figure 6. Search - Specified Location

#### <span id="page-8-0"></span>**3.3 Search by keywords**

Users can also search by entering keywords on the Search page.

If a Service contains those words in the name of the Service, the Provider who offers that service or in the description of the Service, then it will show up in the search results.

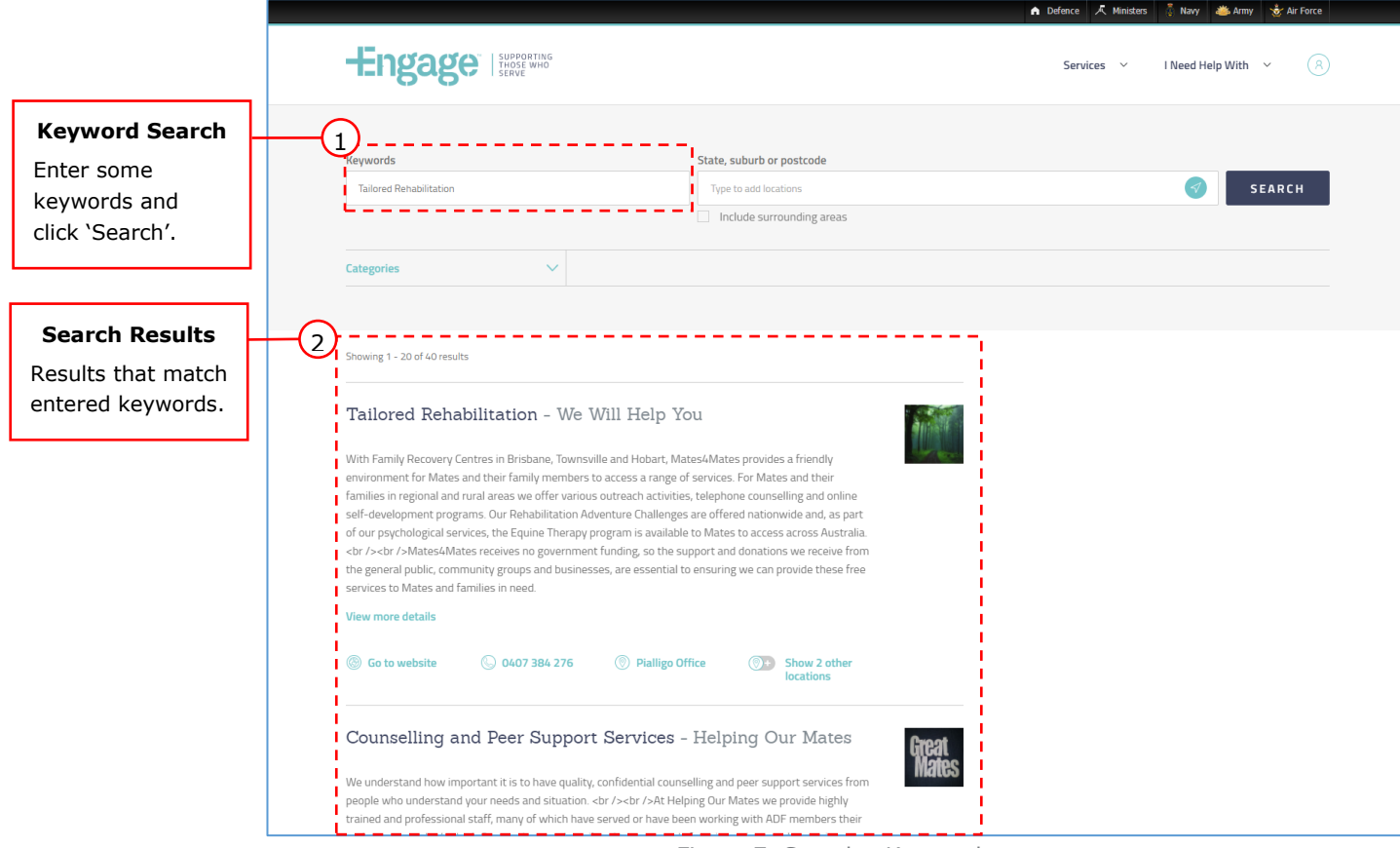

Figure 7. Search - Keywords

#### <span id="page-9-0"></span>**3.4 Search by categories**

Services are organised into Categories and Sub-categories.

You can search for services based on these on the Search page using the Category selection drop-down menu.

If a Service has been tagged with these Categories then it will show up in the search results.

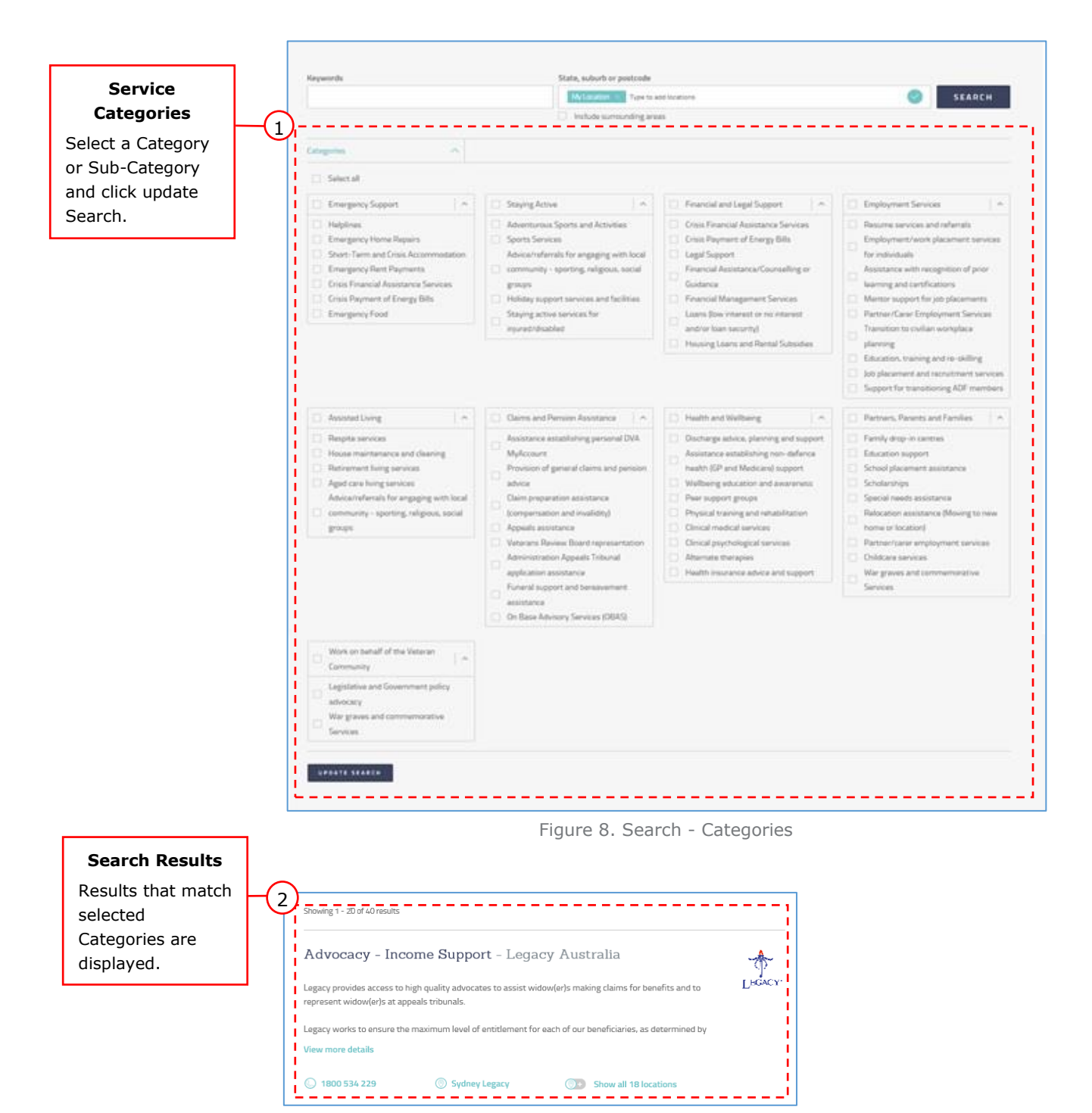

Figure 9. Search Results

# <span id="page-10-0"></span>4 Service Categories and Subcategories

#### <span id="page-10-1"></span>**4.1 Overview**

Services are organised into Categories and Sub-categories.

You can find services on the site by viewing these Category and Sub-Category pages, and then selecting

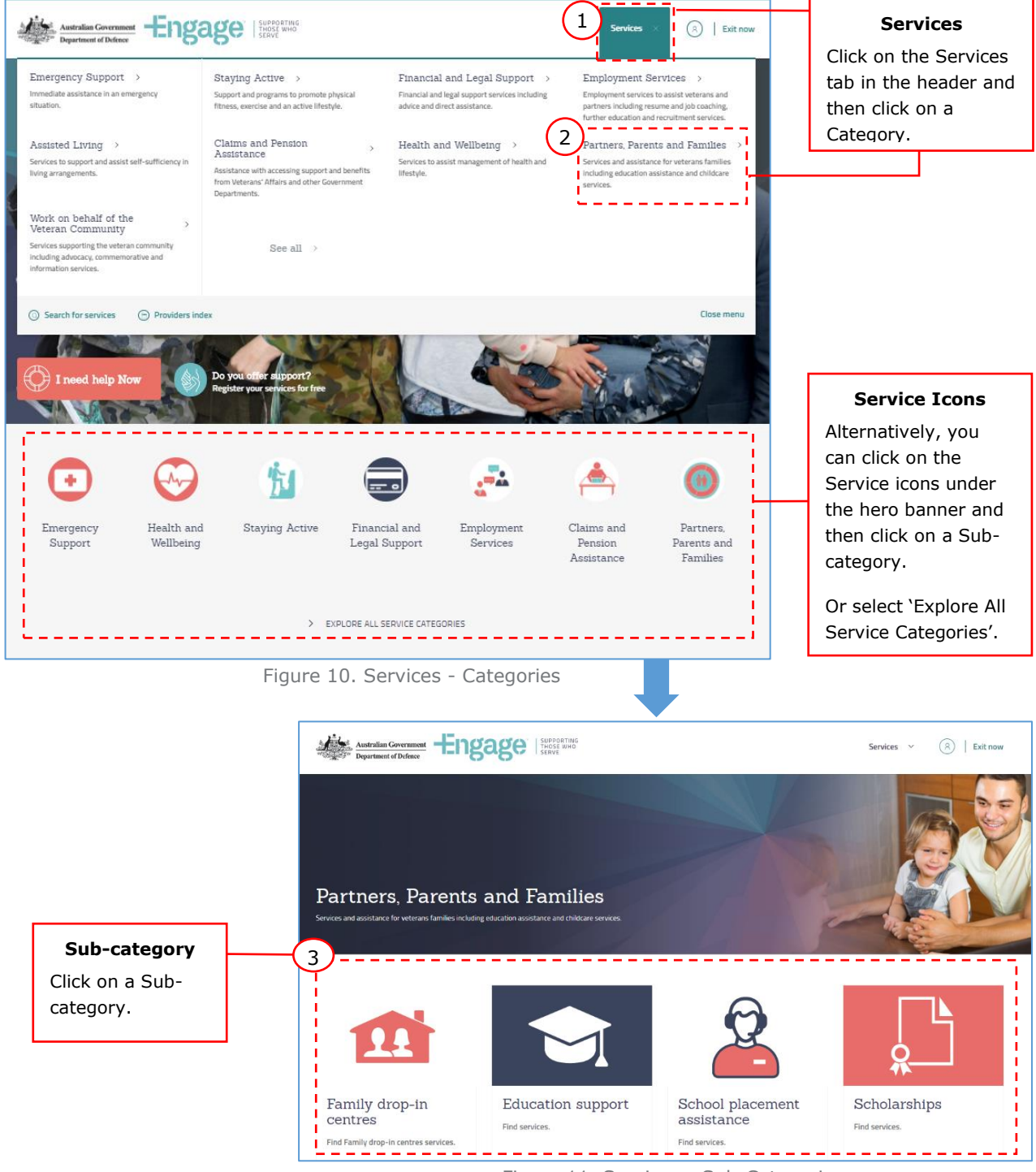

Figure 11. Services - Sub-Categories

![](_page_11_Picture_39.jpeg)

one that meets your needs. Matching Services are then displayed based on the selected Sub-category.

Figure 12. Search Results - Selected Sub-Category

# <span id="page-12-0"></span>5 Providers Index

### <span id="page-12-1"></span>**5.1 Overview**

The site has a Providers Index page that allows users to see a list of all the registered providers. This then allows the user to select a provider and view more information about them.

![](_page_12_Picture_4.jpeg)

Figure 14. Providers Index

# <span id="page-13-0"></span>6 User Tabs

### <span id="page-13-1"></span>**6.1 User tabs**

The site also offers the option to search for featured services by selecting the type of user you are.

The types of user currently available are:

- Serving Members;
- Transitioning Members;
- Ex-Serving Members;
- Families; and
- Commanders.

![](_page_13_Picture_10.jpeg)

Figure 15. User Tabs

## <span id="page-14-0"></span>7 Footer

## <span id="page-14-1"></span>**7.1 Overview**

The footer contains a number of useful links to access other pages on the site including:

- Helplines;
- Frequently Asked Questions (FAQ) page;
- About Us page;
- Contact Us page;
- Feedback;
- Disclaimer;
- User Guide;
- Service Provider Login; and
- Service Provider Registration.

![](_page_14_Picture_101.jpeg)

Figure 16. Footer

### <span id="page-14-2"></span>**7.2 Frequently Asked Questions (FAQ)**

The FAQ page has answers to a number of commonly asked questions.

![](_page_14_Picture_102.jpeg)

Figure 17. Frequently Asked Questions (FAQ)

### <span id="page-15-0"></span>**7.3 Feedback**

The feedback page allows you to provide feedback about the site which is then viewed by the Engage Team.

If you choose to, you can leave your contact information so a member of the Engage Team get in touch regarding your feedback. Alternatively, anonymous feedback is also welcome.

![](_page_15_Picture_43.jpeg)

Figure 18. Feedback Form